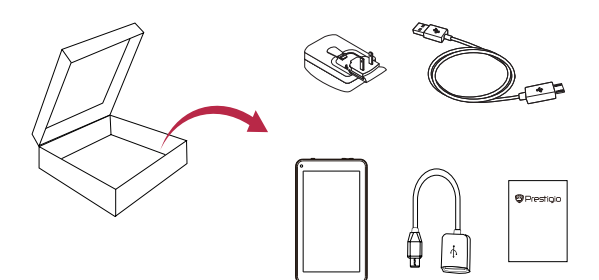

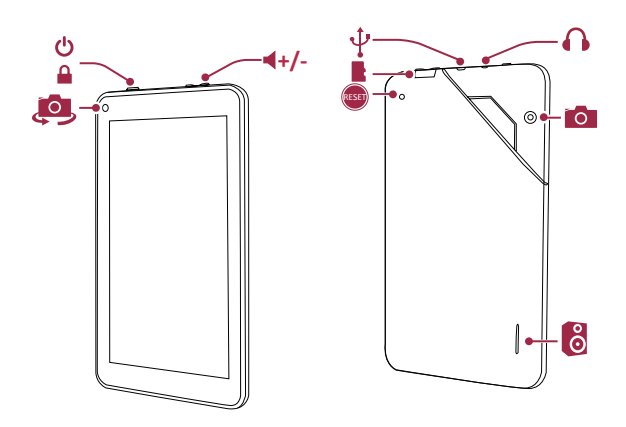

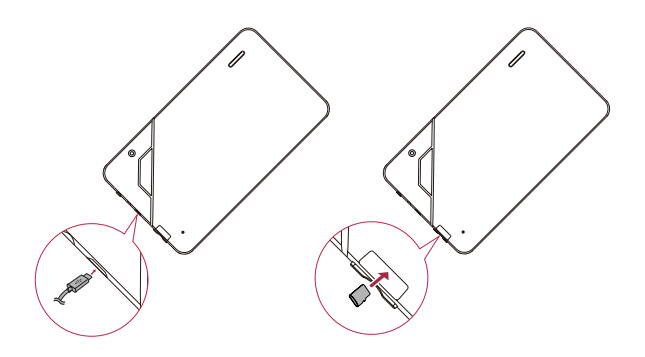

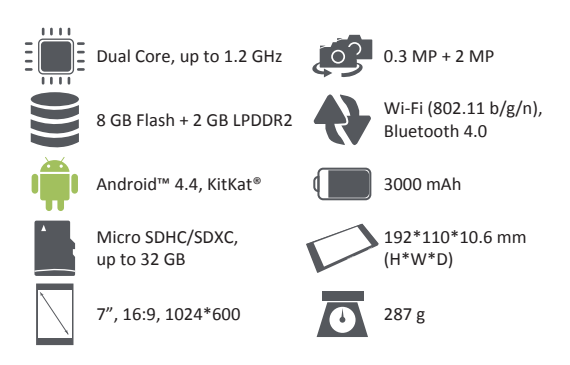

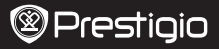

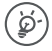

Congratulations on your purchase and welcome to Prestigio. Enjoy your Prestigio MultiPad with the lastest Android 4.4 KitKat.

You can visit **www.prestigio.com/support** to download the full-length manual for PMT3377\_Wi.

## Home screen

The Home screen can have multiple panels. To view the apps and widgets on the other panels, swipe towards the left or the right.

Besides the apps and widgets, you can find the icons listed below on the Home screen.

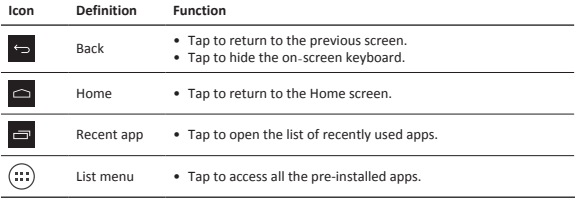

### Use the notifications panel

Slide down from the top left of the screen to open the notifications panel. When you get a new notification, you can open it to see what event or new info you have received.

### Use quick settings

Slide down from the top right of the screen to open the quick settings tab. It allows you to easily turn on and off airplane mode, Wi-Fi, and other functions. It also provides a shortcut to set the brightness, lock screen auto orientation, and access the system settings.

## Connect to the Internet

Connect the device to a Wi-Fi network to use the Internet or share media files with other devices. To use Wi-Fi, you should access to a wireless point or hotspot.

- 1. Tap **Settings** on the Home screen or list menu, and turn on **Wi-Fi**.
- 2. Any detected Wi-Fi networks will be listed. Tap to select the desired Wi-Fi network.
- 3. Tap **Connect**. Enter the network password if required.

## Manage your apps

## Open an app

On the Home screen or list menu, tap an app icon to open it.

### Add an app icon to your Home screen

In the list menu, tap and hold an app, and drag it to the right place on the Home screen.

#### Remove an app

Tap and hold the app, drag it to the remove icon at the top, and release after the icon turns red.

### Create a folder

Combine several app icons together by dragging one app over another.

As Prestigio continuously updates and improves its products, your device's software **■** and hardware may have a slightly different appearance or modified functionalities ■ than those presented in this quick start guide.

Prestigio hereby states that this device complies to basic requirements and other relevant regulations given by the EU directive 1999/5/EC. Full version of the declaration of conformity is available on: **www.prestigio.com/certificates.**

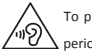

To prevent possible hearing damage, do not listen at high volume levels for long periods.

Android is a trademark of Google Inc.

The Android robot is reproduced or modified from work created and shared by Google and used according to terms described in the Creative Commons 3.0 Attribution License.

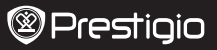

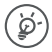

Поздравляем Вас с приобретением нового устройства Prestigio! Теперь у Вас в руках новый Prestigio MultiPad с последней версией ОС Android 4.4 KitKat. Вы можете посетить сайт **www.prestigio.com/support** и скачать полную версию руководства пользователя PMT3377\_Wi.

## Главное меню

В главном меню имеется несколько панелей. Для просмотра приложений и виджетов на дополнительных панелях прокрутите экран вправо или влево.

Помимо приложений и виджетов на экране также отображаются следующие пиктограммы.

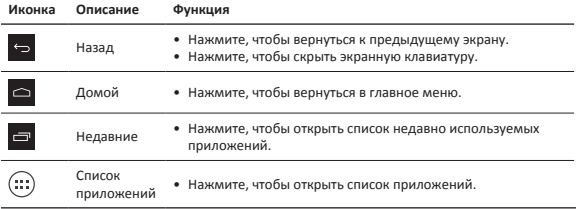

### Использование панели уведомлений

Пролистните вниз от левого верхнего угла экрана, чтобы открыть панель уведомлений. Когда Вы получите новое уведомление, Вы сможете открыть его и просмотреть информацию о событии.

## Быстрые настройки

Пролистните вниз от правого верхнего угла экрана для получения доступа к панели быстрых настроек. Панель позволяет быстро включить и выключить режим «в самолете», Wi-Fi и другие функции устройства. Здесь также размещены ярлыки для настройки параметров яркости, блокировки автоматического определения ориентации экрана, доступ к системным настройкам.

## Подключение к сети Интернет

- 1. Нажмите вкладку **Настройки** в главном меню или списке приложений и включите **Wi-Fi**.
- 2. Обнаруженные сети Wi-Fi будут отображены в списке. Выберите нужную сеть Wi-Fi.
- 3. Нажмите **Подключиться**. Введите пароль при необходимости.

### Управление приложениями

#### Открыть приложение

В главном меню или меню списка приложений нажмите на пиктограмму приложения, чтобы его открыть.

# @Prestiqio

#### Добавить пиктограмму в главное меню

В меню списка приложений нажмите и удерживайте приложение, перетащите его в нужное место в главном меню.

#### Удаление приложения

Нажмите и удерживайте приложение, перетащите его на значок удаления и отпустите, когда пиктограмма станет красной.

### Создание папки

Вы можете группировать приложения, перетаскивая одно приложение на другое.

пользователя.

Поскольку компания Prestigio постоянно улучшает и модернизирует свою продукцию, программное обеспечение данного устройства может незначительно отличаться от описания, приведенного в кратком руководстве

Данное устройство Prestigio соответствует требованиям директивы ЕС 1999/5/ES. Для получения дополнительной информации см. **www.prestigio.com/certificates.**

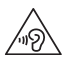

Чтобы не допустить повреждения слуха, не слушайте музыку в наушниках на высоком уровне громкости в течение длительного времени.

# دليل البدء السريع Prestigio MultiPad

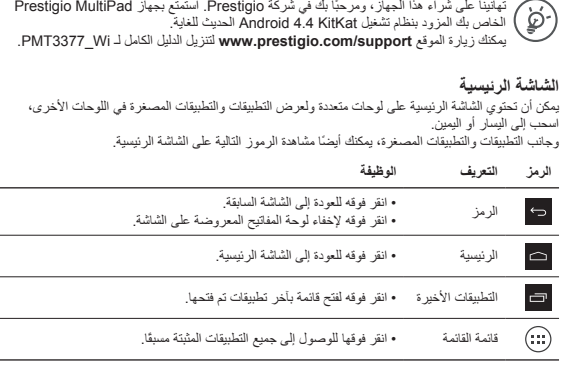

**استخدام لوحة الإشعارات**

Prestigio

قم بالإزلاق لأسفل من أعلى یسار الشاشة لفتح لوحة الإشعارات. عندما تحصل على إشعار جدید، یمكنك فتح لوحة الإشعار ات لرؤیة إشعار الحدث أو المعلومات الجدیدة الذي تلقیتھ.

**استخدام الإعدادات السریعة** قم بالإزلاق لأسفل من أعلى یمین الشاشة لفتح علامة تبوب الإعدادات السریعة. وھي تسمح لك بتشغیل أو إیقاف تشغیل وضع الطائرة و Fi-Wi وغیر ذلك من الوظائف بسھولة. كما أنھا توفر اختصارًا لضبط السطوع والاتجاه التلقائي لقفل الشاشة والوصول إلى إعدادات النظام.

> **الاتصال بالإنترنت** .1 انقر فوق **Settings**) إعدادات) في الشاشة الرئیسیة أو قائمة القائمة، ثم قم بتشغیل شبكة **Fi-Wi.** .2 سیتم سرد شبكات Fi-Wi في قائمة. انقر فوق شبكة Fi-Wi المطلوبة. .3 انقر فوق **Connect**)اتصال). أدخل كلمة مرور الشبكة عند اللزوم.

> > **إدارة التطبیقات الخاصة بك فتح أحد التطبیقات** من الشاشة الرئیسیة أو قائمة القائمة، حدد رمز أحد التطبیقات لفتحھ.

**إضافة رمز لتطبیق إلى الشاشة الرئیسیة** في قائمة القائمة، انقر مع الاستمرار فوق التطبیق، واسحبھ إلى مكان یمین الشاشة الرئیسیة.

**إزالة أحد التطبیقات** انقر مع الاستمرار فوق التطبیق، واسحبھ إلى رمز الإزالة في الجزء العلوي، ثم حرره بعد تحول الرمز إلى اللون الأحمر.

> **إنشاء مجلد**  اجمع العدید من رموز التطبیقات معًا عن طریق سحب أحد التطبیقات فوق الآخر.

مع التحديثات والتحسينات التي تطرأ باستمرار على منتجات Prestigio، قد تظهر برامج جهازك ومكوناته بشكل F مختلف قليلاً أو يحتوي على وظائف معدّلة مقارنةً بما هو مبيّن في دليل البدء السريع الذي بين يديك.

تعلن Prestigio هنا أن جهاز Multipad هذا يتوافق مع المتطلبات الأساسية واللوائح ذات الصلة الأخرى التي نصت .<br>عليها توجيهات الاتحاد الأوروبي رقع EC/1999/5. يمكن العثور على النسخة الكاملة من إعلان المطابقة على الموقع: **.www.prestigio.com/certificates**

لتجنب احتمال فقدان السمع، لا تستمع بمستويات صوت عالية لفترات طويلة.

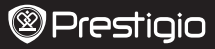

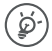

Поздравления за вашата покупка и добре дошли при Prestigio. Наслаждавайте се на работата с вашия Prestigio MultiPad с последната версия Android 4.4 KitKat. Можете да посетите **www.prestigio.com/support**, за да изтеглите пълното ръководство на PMT3377\_Wi.

### Начален екран

Началният екран може да има няколко панела. За достъп до приложенията и уиджетите на другите панели, плъзнeте със замах пръст по екрана наляво или надясно.

Освен приложения и уиджети, в Началния екран можете да видите иконите, описани подолу.

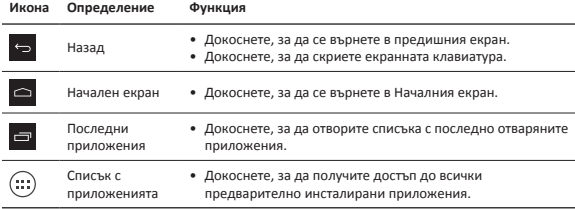

### Използване на панела за известия

Плъзнете пръст надолу от горната лява част на екрана, за да отворите панела за известия. Когато получите ново известие, можете да го отворите, за да видите какво събитие е настъпило, или каква нова информация сте получили.

### Използване на бързи настройки

Плъзнете пръст надолу от горната дясна част на екрана, за да отворите таба с бързи настройки. Той позволява да включвате и изключвате режим "Самолет", Wi-Fi и други функции. Предлага също шорткът за настройка на яркостта, заключването на екрана, автоматичното ориентиране на екрана и достъп до настройките на системата.

## Свързване към Интернет

- 1. Докоснете **Settings** (Настройки) в Началния екран или в списъка с всички приложения, и включете Wi-F**i**.
- 2. Таблетът ще покаже списък с близките Wi-Fi мрежи, към които можете да се свържете. Докоснете желаната от вас Wi-Fi мрежа.
- 3. Докоснете **Connect** (Свързване). Въведете паролата на мрежата, ако бъде поискана парола.

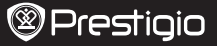

#### Управление на приложенията

#### Отваряне на приложение

В Началния екран или в списъка с всички приложения, докоснете иконата на дадено приложение, за да го отворите.

### Добавяне на икона на приложение в Началния екран

В списъка с всички приложения, докоснете и задръжте иконата на приложението и го провлачете до желаното място в Началния екран.

#### Премахване на приложение

Докоснете и задръжте иконата на приложението, провлачете я до иконата за изтриване в горната част на екрана, и пуснете иконата, след като тя стане червена.

#### Създаване на папка

Съберете няколко икони на приложения заедно, като провлачате едно приложение върху друго.

Тъй като продуктите на Prestigio непрекъснато се обновяват и подобряват, софтуерът и хардуерът на вашето устройство може да имат малко по-различен външен вид или променена функционалност от представените в това Кратко ръководство.

С настоящето Prestigio декларира, че този Multipad съответства на основните изисквания и на други релевантни нормативни актове породени от Директивата на ЕС 1999/5/EC. Пълният вариант на декларацията за съответствие се намира на:

#### **www.prestigio.com/certificates.**

За да предотвратите възможно увреждане на слуха, не слушайте твърде високи нива на звука за продължителни периоди от време.

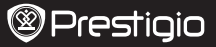

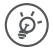

Blahopřejeme k nákupu a vítáme vás ve světě Prestigio. Užijte si své zařízení Prestigio MultiPad s nejnovějším operačním systémem Android 4.4 KitKat.

Na adrese **www.prestigio.com/support** si můžete stáhnout kompletní příručku pro zařízení PMT3377\_Wi.

## Domovská obrazovka

Domovská obrazovka se skládá z několika panelů. Widgety a aplikace na dalších panelech zobrazíte přetažením vlevo nebo vpravo.

Kromě aplikací a widgetů jsou na domovské obrazovce zobrazeny také níže uvedené ikony.

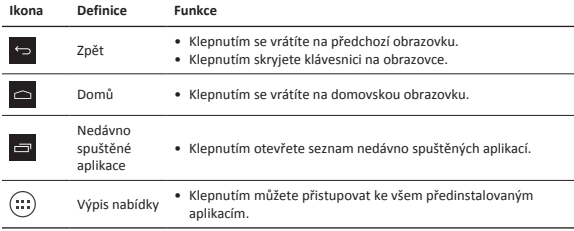

## Použití oznamovacího panelu

Chcete-li otevřít oznamovací panel, přetáhněte prst z levé horní části obrazovky. Když se objeví nové oznámení, můžete jej otevřít a podívat se, jakou událost či novou informaci jste přijali.

## Použití rychlých nastavení

Chcete-li otevřít kartu rychlého nastavení, přetáhněte prst z pravé horní části obrazovky. Tato karta umožňuje snadné zapnutí a vypnutí režimu Letadlo, rozhraní Wi-Fi a dalších funkcí. Rovněž umožňuje rychle nastavit jas, určit automatickou orientaci zamykací obrazovky a přistoupit k nastavení systému.

## Připojení k internetu

- 1. Klepněte na volbu **Nastavení** na domovské obrazovce nebo ve výpisu nabídky a zapněte **Wi-Fi**.
- 2. Zobrazí se seznam nalezených sítí Wi-Fi. Klepněte na požadovanou síť Wi-Fi.
- 3. Klepněte na volbu **Připojit**. V případě potřeby zadejte síťové heslo.

# Správa aplikací

### Otevření aplikace

Na domovské obrazovce nebo ve výpisu nabídky otevřete aplikaci tím, že klepnete na její ikonu.

### Přidání ikony aplikace na domovskou obrazovku

Ve výpisu nabídky klepněte na aplikaci a podržte ji stisknutou, následně ji přetáhněte na správné místo na domovské obrazovce.

### Odebrání aplikace

Klepněte na aplikaci a podržte ji stisknutou, přetáhněte ji nahoru na ikonu odebrání, a poté, co ikona zčervená, uvolněte stisk.

## Vytvoření složky

Více aplikací lze zkombinovat dohromady tak, že přetáhnete jednu na druhou.

Produkty od společnosti Prestigio jsou neustále aktualizovány a zlepšovány, takže se může vzhled vašeho zařízení a jeho funkce drobně lišit od toho, co je prezentováno v tomto Stručném návodu k obsluze.

Společnost Prestigio tímto prohlašuje, že toto zařízení Multipad vyhovuje základním požadavkům a dalším příslušným nařízením stanoveným směrnicí EU 1999/5/ES. Úplné znění prohlášení o shodě je k dispozici na adrese: **www.prestigio.com/certificates.**

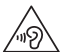

Chcete-li předejít možnému poškození sluchu, neposlouchejte delší časové úseky velmi hlasitou hudbu a jiné zvuky.

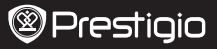

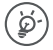

Glückwünsche zu Ihrem Kauf und willkommen bei Prestigio. Viel Spaß mit Ihrem Prestigio MultiPad mit dem neuesten Android 4.4 KitKat.

Auf **www.prestigio.com/support** können Sie das vollständige Handbuch für PMT3377\_ Wi herunterladen.

## Start-Bildschirm

Der Start-Bildschirm kann aus mehreren Feldern bestehen. Um sich Apps und Widgets auf anderen Feldern anzusehen, wischen Sie nach links oder rechts. Neben Apps und Widgets sehen Sie auf dem Start-Bildschirm auch folgende Symbole.

**Symbol Definition Funktion** Zurück • Tippen Sie darauf, um zum vorigen Bildschirm zurückzukehren. • Tippen Sie darauf, um die Bildschirmtastatur auszublenden. Home • Darauf tippen, um zum aktuellen Start-Bildschirm zurückzukehren. Zuletzt • Tippen Sie darauf, um die Liste der zuletzt verwendeten Apps verwendete App zu öffnen. ⊕ Listen-Menü • Tippen Sie darauf, um auf alle vorinstallierten Apps zuzugreifen.

## Benachrichtigungsfeld verwenden

Schieben Sie vom oberen linken Bildschirmrand nach unten, um das Benachrichtigungsfeld zu öffnen. Wenn Sie eine neue Benachrichtigung erhalten, können Sie das Feld öffnen, um zu sehen, welches Ereignis oder welche neue Information Sie erhalten haben.

## Verwenden von Schnelleinstellungen

Schieben Sie vom oberen rechten Bildschirmrand nach unten, um die Registerkarte mit den Schnelleinstellungen zu öffnen. Sie können hier auf einfache Weise den Flugmodus, WLAN und andere Funktionen ein- und ausschalten. Zudem ist eine Verbindung zur Einstellung der Helligkeit, zum Sperren der automatischen Bildschirmdrehung zum Zugang zu den Systemeinstellungen vorhanden.

## Verbinden mit dem Internet

- 1. Tippen Sie auf dem Start-Bildschirm oder im Listen-Menü auf **Einstellungen** und aktivieren Sie **WLAN**.
- 2. Erkannte WLAN-Netze werden aufgelistet. Tippen Sie das gewünschte WLAN-Netzwerk an.
- 3. Tippen Sie auf **Verbinden**. Geben Sie bei Bedarf das Netzwerkpasswort ein.

## Verwalten Ihrer Apps

## Öffnen einer App

Tippen Sie auf dem Start-Bildschirm oder im Listen-Menü auf eine App, um sie zu öffnen.

### App-Symbol zum Start-Bildschirm hinzufügen

Halten Sie die App im Listen-Menü angetippt und ziehen Sie sie auf die gewünschte Stelle des Start-Bildschirms.

### App entfernen

Halten Sie die App angetippt, ziehen Sie sie auf das Entfernen-Symbol am oberen Rand und lassen Sie sie los, sobald das Symbol rot wird.

### Ordner erstellen

Kombinieren Sie mehrere App-Symbole, indem Sie eine App über eine andere ziehen.

Da Prestigio-Produkte ständig aktualisiert und verbessert werden, kann die Software und Hardware Ihres Geräts etwas anders aussehen oder einen anderen Funktionsumfang als in dieser Schnellstartanleitung beschrieben aufweisen.

Prestigio bestätigt hiermit, dass dieser Multipad den Grundanforderungen und anderen zutreffenden Bestimmungen genügt, die durch die EU-Direktive 1999/5/EC vorgeschrieben sind. Die vollständige Version der Konformitätserklärung gibt es auf: **www.prestigio.com/certificates.**

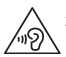

Zur Vermeidung von Hörschäden sollte nicht über längere Zeiträume eine hohe Lautstärke eingestellt werden.

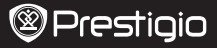

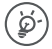

Õnnitleme teid ostu puhul ja tere tulemast Prestigio seadet kasutama. Nautige oma Prestigio MiltiPadi, millel on värskeim tarkvara Android 4.4 KitKat. Seadme PMT3377\_Wi täispika kasutusjuhendi alla laadimiseks külastage veebilehte

**www.prestigio.com/support**.

## Avakuva

Avakuval võib olla mitu paneeli. Teiste paneelide rakenduste ja vidinate vaatamiseks viibake vasakule või paremale.

Peale rakenduste ja vidinate näete avakuval ka alltoodud ikoone.

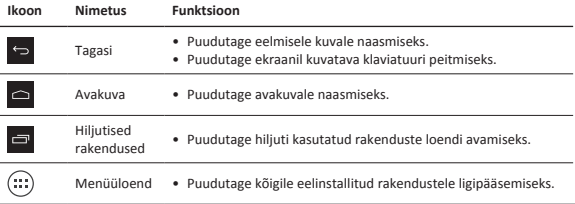

## Teatepaneeli kasutamine

Libistage ekraani vasakpoolsest ülaservast allapoole, et avada teatepaneel. Uue teate saabumisel saate selle avada, et vaadata täpsemalt sündmust või vastu võetud teavet.

## Kiirsätete kasutamine

Libistage ekraani parempoolsest ülaservast allapoole, et avada kiirsätete riba. See võimaldab hõlpsalt lennukirežiimi, WiFi-t ja muid funktsioone sisse ja välja lülitada. Samuti pakub see otseteed heleduse, ekraaniluku, automaatpööramise ning süsteemisätete juurde.

## Internetiühenduse loomine

- 1. Puudutage avakuval või loendimenüüs valikut **Sätted** ja lülitage **WiFi** sisse.
- 2. Kuvatakse leitud WiFi-võrgud. Puudutage soovitud WiFi-võrku.
- 3. Puudutage nuppu **Ühenda**. Vajaduse korral sisestage võrguparool.

## Rakenduste haldamine

### Rakenduse avamine

Avakuval või menüüloendis olles puudutage rakenduse ikooni, mida soovite avada.

### Rakenduse ikooni lisamine avakuvale

Loendimenüüs olles puudutage ja hoidke sõrme rakendusel ning lohistage see õigele kohale avakuval.

#### Rakenduse eemaldamine

Puudutage ja hoidke sõrme rakendusel, seejärel lohistage see ülal olevale eemaldamise ikoonile ning laske lahti kui ikoon muutub punaseks.

### Kausta loomine

Ühendage mitu rakenduse ikooni, lohistades ühe rakenduse teise peale.

Kuna Prestigio tooteid uuendatakse ja täiendatakse pidevalt, võib teie seadme riist- ja tarkvara välimuse ja funktsioonide poolest käesolevas kiirjuhendis kirjeldatust mõnevõrra erineda.

Prestigio kinnitab, et see Multipad vastab ELi direktiivi 1999/5/EÜ peamistele nõuetele ja muude

asjaomaste määruste nõuetele. Vastavusavalduse täisversioon on saadaval aadressil **www.prestigio.com/certificates.**

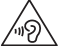

Võimalike kuulmiskahjustuste vältimiseks ärge kasutage pikema aja jooksul kõrget helitaset.

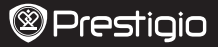

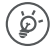

Le felicitamos por la adquisición de su producto y le damos la bienvenida a Prestigio. Disfrute de su MultiPad Prestigio con el nuevo Android 4.4 KitKat. Puede visitar el sitio **www.prestigio.com/support** para descargar el manual completo

para el PMT3377\_Wi.

## Pantalla de inicio

La pantalla de inicio puede tener diferentes paneles. Para ver las aplicaciones y widgets en otros paneles, deslice el dedo hacia la derecha o la izquierda.

Además de las aplicaciones y widgets, en la pantalla de inicio puede ver también los siguientes iconos.

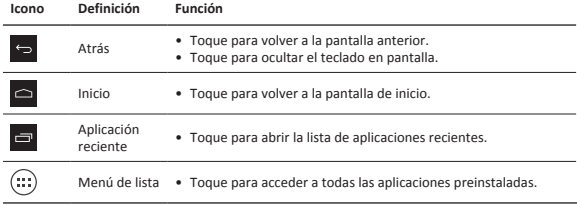

# Utilizar el panel de notificaciones

Deslice el dedo hacia abajo desde la parte superior de la pantalla para abrir el panel de notificaciones. Cuando reciba una nueva notificación, puede abrirla para ver qué aviso de evento o nueva información ha recibido.

## Utilizar ajustes rápidos

Deslice el dedo hacia abajo desde la parte superior de la pantalla para abrir la pestaña de ajustes rápidos. Le permite encender o apagar fácilmente el modo avión, el Wi-Fi y otras funciones. También le proporciona acceso directo para configurar el brillo, bloquear la rotación automática de pantalla y acceder a los ajustes del sistema.

## Conexión a Internet

- 1. Toque **Ajustes** en la pantalla de inicio o el menú lista y encienda el **Wi-Fi**.
- 2. Aparecerán las redes Wi-Fi detectadas. Toque la red Wi-Fi que desee.
- 3. Toque **Conectar**. Introduzca la contraseña de red si es necesario.

## Administrar las aplicaciones

## Abrir una aplicación

En la pantalla de inicio o el menú lista, toque el icono de una aplicación para abrirla.

### Añadir el icono de una aplicación a la pantalla de inicio

En el menú lista, toque y mantenga pulsada la aplicación y arrástrela al lugar correspondiente en la pantalla de inicio.

### Eliminar una aplicación

Toque y mantenga pulsada la aplicación, arrástrela hasta el icono eliminar de la parte superior y suéltela cuando el icono se vuelva rojo.

### Crear una carpeta

Combine varios iconos de aplicaciones arrastrando una aplicación sobre la otra.

Debido a la mejora y actualización constantes de los productos Prestigio, es posible que el software y la apariencia física del dispositivo sean ligeramente diferentes o funcionen de una manera ligeramente distinta con respecto a lo expuesto en esta Guía de inicio rápido.

Por la presente, Prestigio declara que esta Multipad cumple con los requisitos básicos y demás prescripciones relevantes de la directiva europea 1999/5/CE. La versión completa de la declaración de conformidad está disponible en: **www.prestigio.com/certificates.**

Para no sufrir daños auditivos, evite escuchar a volúmenes altos durante periodos prolongados.

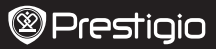

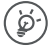

Nous vous félicitons pour votre achat et vous souhaitons la bienvenue chez Prestigio. Profitez pleinement de votre MultiPad Prestigio avec la dernière version Android 4.4 KitKat.

Vous pouvez visiter **www.prestigio.com/support** pour télécharger le manuel complet du PMT3377\_Wi.

# Écran d'accueil

L'écran d'accueil peut avoir plusieurs panneaux. Pour afficher les applications et widgets des autres panneaux, balayez l'écran vers la gauche ou la droite.

En plus des applications et des widgets, vous pouvez également voir les icônes ci-dessous sur l'écran d'accueil.

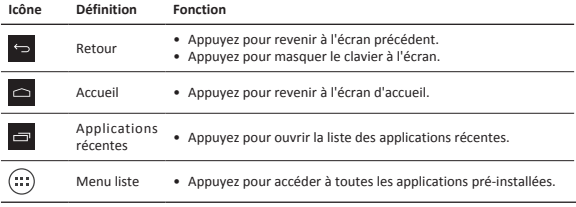

## Utiliser la page de notifications

Balayez l'écran à partir du coin supérieur gauche pour ouvrir le panneau des notifications. Lorsque vous recevez une nouvelle notification, vous pouvez ouvrir la page pour voir quel événement ou nouvelle information vous venez de recevoir.

## Utilisation du paramétrage rapide

Balayez l'écran à partir du coin supérieur droit pour ouvrir l'onglet de paramétrage rapide. Il vous permet de facilement activer ou désactiver le mode Avion, la Wi-Fi et d'autres fonctions. Il fournit également un raccourci pour régler la luminosité, verrouiller l'orientation automatique de l'écran et accéder aux paramètres système.

## Connexion à Internet

- 1. Appuyez sur **Paramètres** sur l'écran Accueil ou le menu liste et activez la **Wi-Fi**.
- 2. Les réseaux Wi-Fi détectés seront affichés. Appuyez sur le réseau Wi-Fi voulu.
- 3. Appuyez sur **Connexion**. Saisissez le mot de passe réseau si nécessaire.

## Gérer vos applications

### Ouvrir une application

Sur l'écran d'accueil ou le menu liste, appuyez sur l'icône d'une application pour l'ouvrir.

### Ajouter une icône d'application sur l'écran d'accueil

Dans le menu liste, appuyez sur l'application, maintenez-la enfoncée et faites la glisser au bon endroit sur l'écran Accueil.

### Supprimer un application

Appuyez sur l'application, maintenez-la enfoncée et faites la glisser vers le haut. Relâchez l'icône dès qu'elle devient rouge.

### Créer un dossier

Rassemblez plusieurs icônes d'applications en les glissant les unes sur les autres.

Car les produits Prestigio sont constamment mis à jour et améliorés, le logiciel de votre appareil peut avoir une apparence légèrement différente ou avoir des fonctionnalités modifiées par rapport à celles qui sont présentées dans ce Guide de démarrage rapide.

Prestigio déclare que ce Multipad fait face aux exigences de base et d'autres règles donées par la directive de l'Union Européenne 1999/5/ES. La version complète de la déclaration est disponible sur **www.prestigio.com/certificates.**

> Pour éviter tout risque de dommages auditifs ne pas écouter pendant une longue période avec un volume élevé.

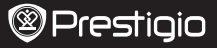

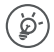

Συγχαρητήρια για την αγορά σας και καλώς ήρθατε στην Prestigio. Απολαύστε το Prestigio MultiPad σας, με την τελευταία έκδοση Android 4.4 KitKat. Μπορείτε να επισκεφθείτε την ιστοσελίδα **www.prestigio.com/support** για να κατεβάσετε το ολοκληρωμένο εγχειρίδιο για το PMT3377\_Wi.

# Αρχική οθόνη

Η αρχική οθόνη μπορεί να έχει πολλαπλά πάνελ. Για να δείτε τις εφαρμογές και τα widgets σε άλλους πίνακες, σύρετε προς τα αριστερά ή δεξιά.

Εκτός από τις εφαρμογές και τα widgets, μπορείτε επίσης να δείτε τα παρακάτω εικονίδια στην αρχική οθόνη.

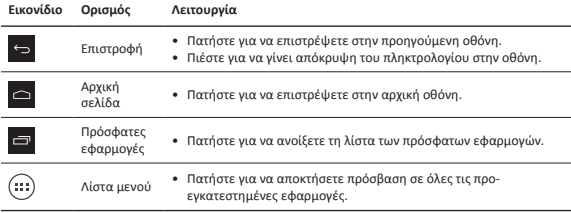

## Χρησιμοποιήστε τον πίνακα ειδοποιήσεων

Σύρετε προς τα κάτω από την πάνω αριστερή γωνία της οθόνης για να ανοίξετε τον πίνακα ειδοποιήσεων. Όταν λάβετε μια νέα ειδοποίηση, μπορείτε να την ανοίξετε για να δείτε σε ποιό γεγονός αναφέρεται και τις πληροφορίες έχετε λάβει.

# Χρησιμοποιήστε τις γρήγορες ρυθμίσεις

Σύρετε προς τα κάτω από την επάνω δεξιά γωνία της οθόνης για να ανοίξετε την καρτέλα των γρήγορων ρυθμίσεων. Σας επιτρέπει να ενεργοποιήσετε ή να απενεργοποιήσετε τη λειτουργία του αεροπλάνου, του Wi-Fi, καθώς και άλλες λειτουργίες. Παρέχει επίσης μια συντόμευση για να ρυθμίσετε τη φωτεινότητα, το αυτόματο κλείδωμα προσανατολισμού της οθόνης και να αποκτήσετε πρόσβαση στις ρυθμίσεις του συστήματος.

# Συνδεθείτε στο Διαδίκτυο

- 1. Πατήστε **Ρυθμίσεις** στο μενού της Αρχικής οθόνης ή στη λίστα κι ενεργοποιήστε το **Wi-Fi**.
- 2. Τα Wi-Fi δίκτυα που έχουν εντοπιστεί θα αναγράφονται σε μια λίστα. Επιλέξτε το επιθυμητό δίκτυο Wi-Fi.
- 3. Πατήστε **Σύνδεση**. Εισάγετε τον κωδικό πρόσβασης του δικτύου, εφόσον απαιτείται.

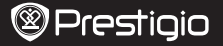

# Διαχειριστείτε τις εφαρμογές σας

## Ανοίξτε μια εφαρμογή

Στο μενού της Αρχικής οθόνης ή στη λίστα, επιλέξτε ένα εικονίδιο εφαρμογής για να την ανοίξετε.

## Προσθέστε ένα εικονίδιο εφαρμογής στην Αρχική οθόνη

Στη λίστα του μενού, πατήστε και κρατήστε παρατεταμένα την εφαρμογή και σύρετέ στη σωστή θέση στην Αρχική οθόνη.

## Κατάργηση μιας εφαρμογής

Πατήστε και κρατήστε παρατεταμένα την εφαρμογή. Σύρετέ, στο εικονίδιο αφαίρεσης στην κορυφή και αφήστε την όταν το εικονίδιο γίνει κόκκινο.

## Δημιουργήστε ένα φάκελο

Συνδυάστε διάφορα εικονίδια των εφαρμογών μαζί, σύρωντας μια εφαρμογή πάνω από μια άλλη.

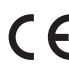

Δεδομένου ότι τα προϊόντα Prestigio ενημερώνονται και βελτιώνονται συνεχώς, το λογισμικό και το υλικό της συσκευής σας μπορεί να έχει μια ελαφρώς διαφορετική εμφάνιση ή τροποποιημένη λειτουργία από ό, τι παρουσιάζεται στον παρόντα Οδηγό γρήγορης εκκίνησης.

Η εταιρεία Prestigio δηλώνει ότι αυτό το Multipad πληροί τις βασικές απαιτήσεις κι άλλες σχετικές διατάξεις που δίνονται από την κοινοτική οδηγία 1999/5/ΕΚ. Η πλήρης έκδοση της δήλωσης συμμόρφωσης είναι διαθέσιμη σε: **www.prestigio.com/certificates.**

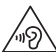

Για την αποφυγή πιθανής ζημιάς στην ακοή, μην έχετε την ένταση σε υψηλό σημείο για μεγάλο χρονικό διάστημα.

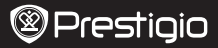

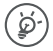

Čestitamo vam na vašoj kupovini i dobrodošli u Prestigio. Uživajte u svom Prestigio MultiPad-u s najnovijom verzijom Androida 4.4 KitKat.

Možete posjetiti internetsku stranicu **www.prestigio.com/support** za preuzimanje uputa za upotrebu uređaja PMT3377\_Wi.

## Početni zaslon

Početni zaslon ima više zaslona. Za prikaz aplikacija i widgetsa na ostalim zaslonima, povucite lijevo ili desno.

Pored aplikacija i widgetsa, također možete vidjeti ikone ispod na Početnom zaslonu.

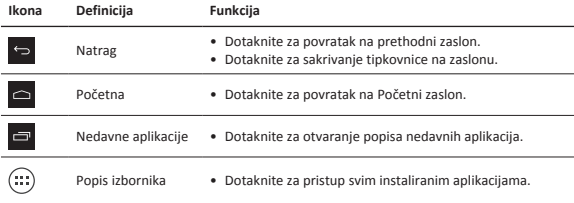

# Koristite ploču obavijesti

Povucite prema dolje s gornjeg lijevog vrha zaslona za otvaranje ploče obavijesti. Kada dobijete novu obavijest, možete ju otvoriti kako biste vidjeli nove informacije koje ste primili.

## Koristite brze postavke

Povucite prema dolje sa gornjeg desnog kuta zaslona za otvaranje kartice brzih postavki. Omogućuju vam jednostavno uključivanje i isključivanje zrakoplovnog načina, Wi-Fi, i ostalih funkcija. Također vam nudi prečace za postavljanje osvjetljenja, automatsko zaključavanje orijentacije zaslona, i pristup postavkama sustava.

## Spajanje na internet

- 1. Dotaknite **Postavke** na Početnom zaslonu ili popisu izbornika, i uključite **Wi-Fi**.
- 2. Otkrivene Wi-Fi mreže bit će popisane. Dotaknite željenu Wi-Fi mrežu.
- 3. Dotaknite **Spajanje**. Unesite lozinku ako bude potrebno.

## Upravljanje aplikacijama

#### Otvaranje aplikacije

Na početnom zaslonu ili popisu izbornika, dotaknite ikonu aplikacije za otvaranje.

### Dodavanje aplikacije na početni zaslon

U popisu izbornika, dotaknite i držite aplikaciju te ju postavite na početni zaslon.

### Micanje aplikacije

Dotaknite i držite aplikaciju, povucite je na vrh zaslona na ikonu za micanje aplikacije i pustite.

### Kreiranje mape

Kombinirajte nekoliko aplikacija tako da ih povučete jednu na drugu.

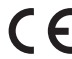

Kako se Prestigio proizvodi se stalno ažuriraju i poboljšavaju, softver i hardver uređaja može imati malo drugačiji izgled ili izmijenjenu funkcionalnost od predstavljene u ovim kratkim uputama.

Prestigio izjavljuje da je ovaj Multipad u skladu s osnovnim zahtjevima i relevantnim propisima propisanim od strane EU direktive 1999/5/EC. Puna verzija izjave o sukladnosti dostupna je na Prestigio stranici: **www.prestigio.com/certificates.**

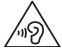

Da biste spriječili moguće oštećenje sluha, ne slušajte glasno na dulje vrijeme.

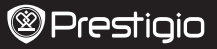

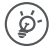

Gratulálunk a vásárlásához, és üdvözöljük a Prestigio készülékek világában! Élvezze a legújabb Android 4.4 KitKat operációs rendszerrel működő Prestigio MultiPad készülékét.

A PMT3377\_Wi felhasználói kézikönyvét teljes terjedelemben letöltheti a **www.prestigio.com/support** címen.

## Kezdőképernyő

A Kezdőképernyőn több panel található. A többi panelen található alkalmazások és widgetek megtekintéséhez csúsztassa ujját jobbra vagy balra.

Az alkalmazásokon és widgeteken kívül a Kezdőképernyőn az alábbi ikonokat is megtekintheti.

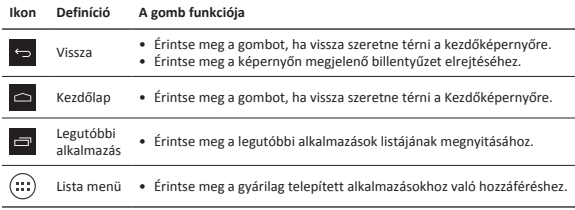

## Az értesítések panel használata

Az értesítések panel megnyitásához húzza lefelé a képernyőt a bal felső saroktól. Ha új értesítést kap, megnyithatja, és megnézheti, hogy milyen eseményről vagy új információról kapott értesítést.

## Gyorsbeállítások használata

A gyorsbeállítások panel megnyitásához húzza lefelé a képernyőt a jobb felső saroktól. A segítségével könnyedén ki-/bekapcsolhatja a repülőgép üzemmódot, a Wi-Fi-t és más funkciókat. Egy parancsikont is talál, amely lehetővé teszi a fényerő beállítását, a képernyő automatikus tájolásának lezárását és a rendszerbeállításokhoz való hozzáférést.

## Csatlakoztatás az internethez

- 1. Érintse meg a Kezdőképernyőn vagy a lista menüben található **Beállítások** ikont, és kapcsolja be a **Wi-Fi** opciót.
- 2. A készülék kilistázza az észlelt Wi-Fi hálózatokat. Érintse meg a kívánt Wi-Fi hálózatot.
- 3. Érintse meg a **Csatlakozás** opciót. Ha szükséges, írja be a hálózati jelszót.

## Az alkalmazások kezelése

### Alkalmazás megnyitása

A Kezdőképernyőn vagy a lista menüben, érintse meg a megnyitni kívánt alkalmazás ikonját.

# @Prestioio

### Alkalmazás ikon hozzáadása a Kezdőképernyőhöz

A lista menüben érintse meg és tartsa nyomva az alkalmazást, majd húzza a Kezdőképenyőn a megfelelő helyre.

### Alkalmazás eltávolítása

Érintse meg és tartsa nyomva az alkalmazást, húzza felfelé az eltávolítás ikonra, majd engedje el, amikor az ikon pirosra vált.

### Mappa létrehozása

Csoportosítsa egy mappába az alkalmazásikonokat; ehhez húzza az egyik alkalmazást a másikra.

Mivel a Prestigio termékei folyamatosan frissülnek és fejlődnek, előfordulhat, hogy az Ön készülékén lévő szoftver, illetve a hardver kinézete vagy működése némileg eltér az ebben a rövid használati útmutatóban bemutatottól.

A Prestigio ezennel kijelenti, hogy jelen Multipad megfelel az EU 1999/5/EK irányelve alapvető követelményeinek és a további ide vonatkozó rendelkezéseknek. A megfelelőségi nyilatkozat teljes verziója megtekinthető az alábbi helyen: **www.prestigio.com/certificates.**

Az esetleges halláskárosodás elkerülése érdekében ne használja hosszú ideig nagy hangerő mellett a készüléket.

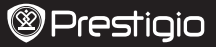

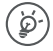

Congratulazioni per il tuo acquisto e benvenuto in Prestigio. Buon divertimento con il tuo MultiPad Prestigio dotato dell'ultima tecnologia Android 4.4 KitKat.

Visita **www.prestigio.com/support** per scaricare il manuale completo per PMT3377\_ Wi.

## Schermata Home

La schermata Home può avere pannelli multipli. Per visualizzare le app e i widget, scorrere a sinistra o a destra.

Accanto alle app e ai widget, è inoltre possibile visualizzare le icone sottostanti sulla schermata Home.

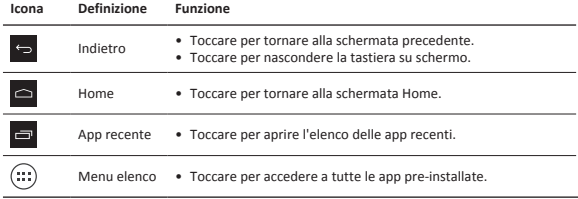

# Uso del pannello notifiche

Scorrere in basso dall'alto a sinistra dello schermo per aprire il pannello notifiche. Quando si riceve una nuova notifica, è possibile aprirla per visualizzare l'evento o le nuove informazioni ricevute.

# Utilizzo di impostazioni rapide

Scorrere in basso dall'alto a destra dello schermo per aprire la scheda impostazioni rapide. Consente di attivare e disattivare facilmente la modalità aereo, il Wi-Fi e altre funzioni. Fornisce anche un collegamento per impostare la luminosità, l'orientamento automatico del blocco schermo e per accedere alle impostazioni del sistema.

# Connessione a Internet

- 1. Toccare **Impostazioni** sulla schermatau Home o il menu elenco e attivare il **Wi-Fi**.
- 2. Le reti Wi-Fi rilevate saranno elencate. Connettersi alla rete Wi-Fi desiderata.
- 3. Toccare **Connetti**. Inserire la password di rete se necessario.

# Gestione delle app

## Apri un'app

Sulla schermata Home o sul menu elenco, toccare l'icona di un'app per aprirla.

# Prestiaio

### Aggiunta dell'icona di un'app alla schermata Home

Nel menu elenco, toccare e tenere premuta l'app e trascinarla nella posizione giusta sulla schermata Home.

### Rimuovi un'app

Toccare e tenere premuta l'app, trascinarla verso l'icona di rimozione in alto e rilasciarla dopo che l'icona sarà diventata rossa.

### Crea una cartella

Unisci diverse icone di app insieme trascinando un'app sull'altra.

Siccome i prodotti Prestigio vengono continuamente aggiornati e migliorati, il software e l'hardware del dispositivo potrebbero avere un aspetto leggermente diverso o funzionalità modificate rispetto a quelle presentate nella presente Guida di Avvio Rapido.

Con la presente Prestigio dichiara che questo MultiPad è conforme ai requisiti di base e alle altre normative applicabili previste dalla direttiva UE 1999/5/CE. La versione completa della dichiarazione di conformità è disponibile all'indirizzo:

## **www.prestigio.com/certificates.**

Per prevenire possibili danni all'udito, non ascoltare a livelli di volume elevati per periodi prolungati.

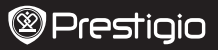

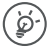

Сатып алған затыңыз құтты болсын және Prestigio компаниясына қош келдіңіз. Соңғы Android 4.4 KitKat орнатылған Prestigio MultiPad құрылғыңыздан ләззат алыңыз.

PMT3377\_Wi үшін толық нұсқаулықты жүктеу үшін **www.prestigio.com/support**  бетіне кіруге болады.

## Басты экран

Басты экранда бірнеше тақта болуы мүмкін. Басқа тақталардағы қолданбаларды және виджеттерді қарау үшін солға немесе оңға жанап өтіңіз.

Қолданбаларға және виджеттерге қоса Басты экранда төмендегі белгішелерді көре аласыз.

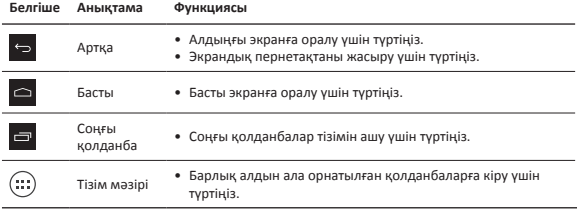

### Хабарландырулар тақтасын пайдалану

Хабарландырулар тақтасын ашу үшін экранның жоғарғы сол жағынан төмен қарай сырғытыңыз. Жаңа хабарландыру алған кезде алғанда алынған оқиғаны немесе жаңа ақпаратты көру үшін оны ашуға болады.

## Жылдам параметрлерді пайдалану

Жылдам параметрлер қойындысын ашу үшін экранның жоғарғы оң жағынан төмен қарай сырғытыңыз. Ол ұшақ режимін, Wi-Fi функциясын және басқа функцияларды оңай қосуға және өшіруге мүмкіндік береді. Сондай-ақ, ол жарықтықты, құлыптау экранының автоматты бағдарын орнату және жүйелік параметрлерге қатынасу үшін пернелер тіркесімін қамтамасыз етеді.

### Интернетке қосылу

- 1. Басты экранда немесе тізім мәзірінде **Баптаулар** опциясын түртіңіз және **Wi-Fi** қосыңыз.
- 2. Анықталған Wi-Fi желілері көрсетіледі. Қажетті Wi-Fi желісін түртіңіз.
- 3. **Қосылу** опциясын түртіңіз. Егер қажет болса, желі құпия сөзін енгізіңіз.

# Қолданбаларды басқару

### Қолданбаны ашу

Басты экранда немесе тізім мәзірінде қолданбаны ашу үшін оның белгішесін түртіңіз.

## Басты экранға қолданба белгішесін қосу

Тізім мәзірінде қолданбаны түртіп ұстап тұрыңыз және оны Басты экранда оң жаққа сүйреңіз.

### Қолданбаны алып тастау

Қолданбаны түртіп ұстап тұрыңыз, оны жоғарыдағы алып тастау белгішесіне сүйреңіз және белгіше қызыл түске айналғаннан кейін босатыңыз.

### Қалта жасау

Бір қолданбаны екіншісінің үстіне сүйреп, бірнеше қолданба белгішесін біріктіріңіз.

Prestigio компаниясы өз өнімдерін үнемі жақсартатындықтан және жетілдіретіндіктен, осы құрылғының бағдарламалық жасақтамасы пайдаланушының қысқаша нұсқаулығында келтірілген сипаттамадан шамалы ерекшеленуі мүмкін.

Осы Prestigio құрылғысы ЕС 1999/5/ES директивасының талаптарына сәйкес келеді. Қосымша ақпарат алу үшін **www.prestigio.com/certificates** қараңыз.

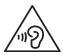

Есту қабілетін зақымдап алмас үшін музыканы құлаққаптар арқылы дауыс қаттылығының жоғары деңгейінде ұзақ уақыт бойы тыңдамаңыз.

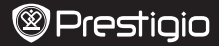

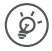

Sveikiname, įsigijus naują pirkinį ir prisijungus prie Prestigio. Mėgaukitės savo Prestigio MultiPad su naujausia Android 4.4 KitKat versija. Norėdami atsisiųsti išsamų PMT3377\_Wi vadovą, apsilankykite **www.prestigio.com/support**.

## Pagrindinis ekranas

Pagrindinį ekraną sudaro keli skydeliai. Norėdami peržiūrėti programėles ir valdiklius kituose skydeliuose, braukite į kairę arba dešinę.

Be programėlių ir valdiklių, pagrindiniame ekrane taip pat rasite šias piktogramas.

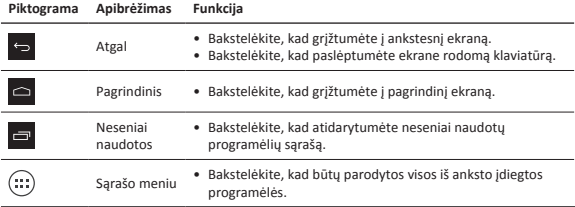

## Pranešimų skydelio naudojimas

Norėdami atidaryti pranešimų skydelį iš viršutinės kairiosios ekrano dalies slinkite žemyn. Gavę naują pranešimą, galite jį atidaryti ir pamatyti, apie kokį įvykį arba naują informaciją jums buvo pranešta.

## Sparčiųjų nustatymų naudojimas

Norėdami atidaryti sparčiųjų nustatymų skirtuką, iš viršutinės dešiniosios ekrano dalies slinkite žemyn. Čia galėsite lengvai įjungti ir išjungti lėktuvo režimą, Wi-Fi ir kitas funkcijas. Čia taip pat rasite nuorodas į ryškumo nustatymą, ekrano automatinio pavertimo ir sistemos nustatymą.

## Prisijungimas prie interneto

- 1. Pagrindiniame ekrane arba sąrašo meniu bakstelėkite **Nustatymai** ir įjunkite **Wi-Fi**.
- 2. Aptikti Wi-Fi tinklai bus pateikti sąraše. Bakstelėkite pageidaujamą Wi-Fi tinklą.
- 3. Bakstelėkite **Prisijungti**. Jeigu reikia, įveskite slaptažodį.

## Programų valdymas

### Atidaryti programą

Pagrindiniame ekrane arba sąrašo meniu, bakstelėkite programos piktogramą, kurią norite atidaryti.

# @Prestiaio

### Programos piktogramos pridėjimas ant pagrindinio ekrano

Sąrašo meniu bakstelėkite ir palaikykite programą, tada tempkite į norimą vietą pagrindiniame ekrane.

### Programos pašalinimas

Bakstelėkite ir laikykite nuspaudę, tempkite piktogramą į viršų, atleiskite, kai piktograma taps raudona.

### Aplanko sukūrimas

Sujunkite keletą programų piktogramų, tempkite vieną piktogramą ant kitos.

Kadangi Prestigio gaminiai yra nuolatos tobulinami ir atnaujinami, jūsų prietaiso programinė ir aparatinė įranga gali šiek tiek skirtis savo išvaizda arba pakeistomis funkcijomis nuo tų, kurios nurodytos šiame trumpame pradžios vadove.

Prestigio pareiškia, kad šis Multipad atitinka pagrindinius reikalavimus ir kitus atitinkamus reglamentus, išdėstytus ES direktyvoje 1999/5/EB. Pilną atitikties deklaracijos versiją galite rasti čia: **www.prestigio.com/certificates.**

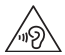

Siekiant išvengti galimų pakenkimų klausai, neklausykite dideliu garsu ilgą laiką.

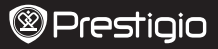

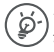

Apsveicam ar pirkumu un laipni lūdzam Prestigio! Izbaudiet savu Prestigio MultiPad ar jaunāko Android 4.4 KitKat programmatūru. Varat apmeklēt tīmekļa vietni **www.prestigio.com/support**, lai lejupielādētu

PMT3377\_Wi rokasgrāmatas pilno versiju.

## Sākumekrāns

Sākumekrānā var būt vairāki paneļi. Lai atvērtu lietojumprogrammas un logrīkus, ar pirkstu velciet pa kreisi vai pa labi.

Sākumekrānā ir ne tikai lietojumprogrammu un logrīku, bet arī apakšējās ikonas.

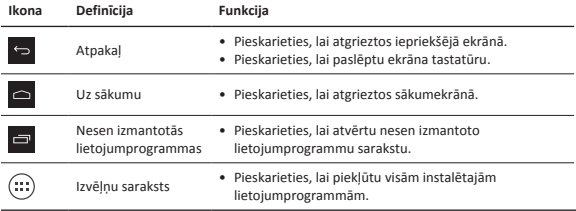

## Paziņojumu paneļa izmantošana

Lai atvērtu paziņojumu paneli, ar pirkstu velciet no ekrāna augšdaļas kreisās puses uz leju. Kad ir pienācis jauns paziņojums, jūs varat atvērt paziņojumu paneli, lai izlasītu saņemto paziņojumu vai jauno informāciju.

## Ātro iestatījumu izmantošana

Lai atvērtu ātro iestatījumu cilni, ar pirkstu velciet no ekrāna augšdaļas labās puses uz leju. Tajā ir iespējams ātri pieslēgt un atslēgt lidojuma režīmu, Wi-Fi un citas funkcijas. Tāpat tajā ir īsceļi spilgtuma iestatīšanai, ekrāna automātiskās pagriešanas izslēgšanai un piekļūšanai sistēmas iestatījumiem.

## Pievienošanās internetam

- 1. Sākumekrānā vai izvēļņu sarakstā pieskarieties **Iestatījumi** un ieslēdziet **Wi-Fi**.
- 2. Parādīsies atrasto Wi-Fi tīklu saraksts. Pieskarieties izvēlētā Wi-Fi tīkla ikonai.
- 3. Pieskarieties **Savienot**. Pēc pieprasījuma ievadiet paroli.

## Lietojumprogrammu pārvaldīšana

### Lietojumprogrammas atvēršana

Sākumekrānā vai izvēļņu sarakstā pieskarieties lietojumprogrammas ikonai, lai to atvērtu.

### Lietojumprogrammas pievienošana sākumekrānam

Izvēļņu sarakstā pieskarieties lietojumprogrammas ikonai, turiet to un ievelciet vajadzīgajā sākumekrāna vietā.

### Lietojumprogrammas noņemšana

Lai noņemtu lietojumprogrammu, pieskarieties tās ikonai un, turot to, velciet līdz ekrāna augšdaļai un atlaidiet, kad ikona kļūst sarkana.

### Mapes izveidošana

Apvienojiet vairākas lietojumprogrammu ikonas, tās savelkot citu virs citas.

Tā kā Prestigio izstrādājumi tiek pastāvīgi atjaunināti un uzlaboti, jūsu ierīces programmatūras un programmaparatūras izskats var nedaudz atšķirties vai arī tai var būt mainīta funkcionalitāte, kas var atšķirties no šajā īsajā pamācībā aprakstītās.

Ar šo Prestigio paziņo, ka šis MultiPad atbilst galvenajām ES Direktīvas 1999/5/EK un citu piemērojamo noteikumu prasībām. Pilns atbilstības deklarācijas teksts ir pieejams tīmekļa vietnē **www.prestigio.com/certificates.**

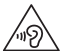

Lai nepieļautu iespējamus dzirdes bojājumus, skaļu mūziku neklausieties ilgstoši.

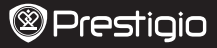

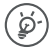

Gefeliciteerd met uw aankoop en welkom bij Prestigio. Geniet van uw Prestigio MultiPad met de nieuwste Android 4.4 KitKat.

U kunt **www.prestigio.com/support** bezoeken om de volledige handleiding van de PMT3377\_Wi te downloaden.

## Startscherm

Het startscherm kan uit meerdere vensters bestaan. Veeg naar links of rechts om apps en widgets op andere vensters te bekijken.

Naast apps en widgets bevinden zich op het startscherm ook de onderstaande iconen.

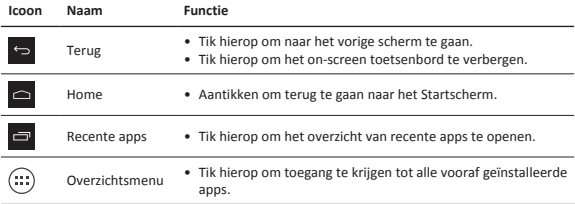

## Het meldingenpaneel gebruiken

Schuif vanaf linksboven naar beneden om het meldingenpaneel te openen. Als u een nieuwe melding ontvangt kunt u deze openen om te kijken welke melding of informatie u hebt ontvangen.

## Snelle instellingen gebruiken

Schuif vanaf rechtsboven naar beneden om de snelle instellingen te openen. U kunt er eenvoudig de vliegtuigmodus, Wi-Fi en andere functies in- en uitschakelen. Ook vindt u er een snelkoppeling om de helderheid en automatische schermvergrendeling oriëntatie in te stellen, en kunt u de systeeminstellingen openen.

## Verbinden met internet

- 1. Tik op "**Settings** (Instellingen)" in het Startscherm of de menulijst en schakel **Wi-Fi** in.
- 2. Gedetecteerde Wi-Fi netwerken worden in een lijst weergegeven. Tik op het gewenste Wi-Fi netwerk.
- 3. Tik op "**Connect** (Verbinding maken)". Voer wanneer nodig het netwerkwachtwoord in.

## Uw apps beheren

### Een app openen

Tik in het startscherm of in de menulijst op een app icoon om deze te openen.

### Een app-icoon aan het startscherm toevoegen

Tik in de menulijst op een app en houd deze ingedrukt, sleep de app naar de juiste plaats in het startscherm.

### Een app verwijderen

Tik op de app en houd deze ingedrukt, sleep het naar het verwijderen icoon aan de bovenkant en laat het los als het icoon rood wordt.

### Een map maken

Combineer meerdere app iconen door een app over een andere te slepen.

Omdat de Prestigio producten voortdurend worden geüpdatet en verbeterd, kan de software en hardware van uw apparaat er anders uitzien of een gemodificeerde functionaliteit hebben dan aangegeven in deze snelstartgids.

Prestigio verklaart hierbij dat deze MultiPad voldoet aan de fundamentele eisen en andere relevante voorschriften zoals gepubliceerd in EU-richtlijn 1999/5/EG. De volledige versie van de conformiteitsverklaring is beschikbaar op: **www.prestigio.com/certificates.**

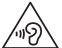

Voorkom mogelijke gehoorschade: luister niet langdurig naar geluiden met een hoog volume.

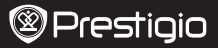

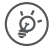

Gratulujemy zakupu urządzenia Prestigio. Oddajemy w Państwa ręce tablet Prestigio MultiPad z najnowszym systemem Android 4.4 KitKat.

Pełna wersja instrukcji obsługi urządzenia PMT3377\_Wi dostępna jest pod adresem **www.prestigio.com/support**.

### Ekran startowy

Na ekranie startowym może być wyświetlanych wiele paneli. Aby wyświetlić aplikacje i widżety na innych panelach, przesuń palcem w lewo lub w prawo.

Oprócz aplikacji i widżetów na ekranie startowym widoczne są również poniższe ikony.

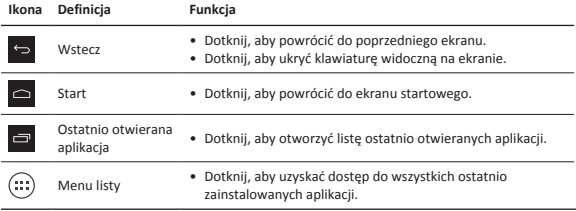

## Korzystanie z panelu powiadomień

Przesuń palcem w dół z lewej górnej części ekranu, aby otworzyć panel powiadomień. Po otrzymaniu nowego powiadomienia, możesz je otworzyć i sprawdzić jego treść.

## Szybkie ustawienia

Aby otworzyć kartę szybkich ustawień, przesuń palcem w dół z prawej górnej części ekranu. Umożliwia ona włączanie i wyłączanie tryb samolotowego, łączności Wi-Fi i innych funkcji. Zawiera również skróty pozwalające na regulację poziomu jasności, włączanie automatycznego obracania ekranu oraz dostęp do ustawień systemowych.

## Połączenie z Internetem

- 1. Dotknij ikony **Settings** (Ustawienia) na ekranie startowym lub menu listy i włącz sieć **Wi-Fi**.
- 2. Na liście pojawią się wykryte sieci Wi-Fi. Dotknij wybranej sieci.
- 3. Dotknij przycisku **Connect** (Połącz). Podaj hasło do sieci w razie konieczności.

## Zarządzanie aplikacjami

### Otwieranie aplikacji

Na ekranie startowym lub na menu listy dotknij ikony aplikacji, aby ją otworzyć.

# **@Prestiaio**

### Dodawanie ikony aplikacji na ekranie startowym

Na menu listy dotknij aplikacji i przytrzymaj ją, a następnie przeciągnij ją w prawo na ekranie startowym.

### Usuwanie aplikacji

Dotknij aplikację i przytrzymaj ją, a następnie przeciągnij, aby usunąć ikonę w górnej części , i zwolnij, gdy zmieni ona kolor na czerwony.

### Tworzenie folderu

Połącz kilka ikon aplikacji, przeciągając jedną na drugą.

Ponieważ wyroby firmy Prestigio są na bieżąco unowocześniane i doskonalone, wygląd lub funkcjonalność zainstalowanego oprogramowania i/lub komponentów<br>sprzętowych może odbiegać od opisów przedstawionych w niniejszej "Skróconej  $\blacksquare$ instrukcji obsługi".

Firma Prestigio oświadcza, że przedmiotowy wyrób spełnia podstawowe wymogi i jest zgodny z innymi istotnymi uregulowaniami Dyrektywy 1999/5/WE. Pełna deklaracja zgodności jest dostępna na stronie **www.prestigio.com/certificates.**

By uniknąć potencjalnego uszkodzenia słuchu, należy unikać dłuższej ekspozycji na głośne dźwięki.

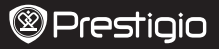

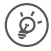

Parabéns pela sua aquisição e bem-vindo à Prestigio. Desfrute do Prestigio MultiPad com o mais recente Android 4.4 KitKat.

Pode visitar **www.prestigio.com/support** para transferir o manual completo do PMT3377\_Wi.

# Ecrã Início

O ecrã Início pode ter vários painéis. Para ver aplicações e widgets noutros painéis, varra para a esquerda ou direita.

Além das aplicações e widgets, pode ver também os ícones indicados abaixo no ecrã Início.

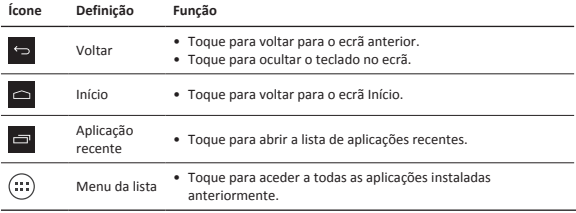

# Utilizar o painel de notificações

Deslize para baixo a partir do canto superior esquerdo do ecrã para abrir o painel de notificações. Quando aparece uma nova notificação, pode abri-la para ver os eventos ou novas informações recebidos.

## Utilizar as definições rápidas

Deslize para baixo a partir do canto superior direito do ecrã para abrir o separador de definições rápidas. Permite-lhe ligar e desligar facilmente o modo de voo, a Wi-Fi e outras funções. Também fornece um atalho para definir a luminosidade, a orientação automática do ecrã de bloqueio e aceder às definições do sistema.

# Ligar à Internet

- 1. Toque em **Definições** no ecrã Início ou no menu da lista e active a **Wi-Fi**.
- 2. As redes Wi-Fi detectadas vão ser apresentadas. Toque na rede Wi-Fi pretendida.
- 3. Toque em **Ligar**. Se necessário, introduza a palavra-passe de rede.

## Gerir as suas aplicações

### Abrir uma aplicação

No ecrã Início ou no menu da lista, toque num ícone de aplicação para abri-lo.

# @Prestiaio

### Adicionar um ícone de aplicação ao ecrã Início

No menu da lista, toque e mantenha premida a aplicação e arraste-a para o local adequado no ecrã Início.

### Remover uma aplicação

Toque e mantenha premida a aplicação, arraste-a para o ícone de remoção na parte superior e liberte-a depois do ícone aparecer a vermelho.

### Criar uma pasta

Combine vários ícones de aplicação em conjunto arrastando uma aplicação para cima de outra.

Uma vez que os produtos da Prestigio estão sempre a ser melhorados e actualizados, o software e o hardware do seu dispositivo podem ter um aspecto ou um funcionamento ligeiramente diferentes dos apresentados no Guia de introdução.

A Prestigio informa que este Multipad está em conformidade com os requisitos básicos e outras regulamentações relevantes indicadas na directiva UE 1999/5/CE. A versão completa da declaração de conformidade está disponível em: **www.prestigio.com/certificates.**

Para evitar possíveis danos auditivos, não ouça a níveis de volume elevados durante períodos prolongados.

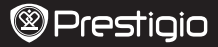

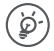

Felicitari pentru achizitie si bine ati venit la Prestigio. Bucurati-va de Prestigio MultiPad cu cea mai noua varianta de Android 4.4 KitKat.

Puteti vizita **www.prestigio.com/support** pentru a descarca versiunea completa a manualului PMT3377\_Wi.

## Ecranul Home

Ecranul Home are mai multe sectiuni. Pentru a vizualiza aplicatiile si widgeturile de pe alte ecrane, glisati stanga sau dreapta.

In afara de aplicatii si widgeturi, puteti vedea si urmatoarele iconuri de pe ecranul Home.

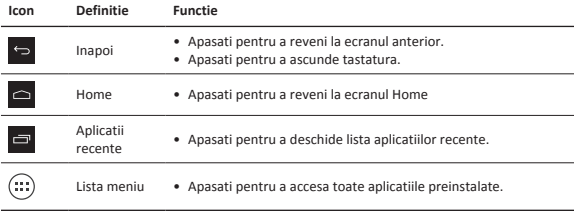

## Utilizati panoul notificari

Glisati in jos din coltul stanga sus al ecranului pentru a deschide panoul notificari. Cand primiti o notificare, o puteti deschide pentru a vedea despre ce eveniment este vorba sau ce informatie ati primit.

## Utilizati setari rapide

Glisati in jos din coltul dreapta al ecranului pentru a deschide tabul setari rapide. Veti putea porni sau opri cu usurinta modul avion, Wi-Fi-ul sau alte functii. De asemenea puteti seta cu rapiditate luminozitatea, orientarea ecranului si accesa setarile sistemului.

## Conectare la Internet

- 1. Apasati **Setari** pe ecranul Home sau in meniul lista si porniti **Wi-Fi**.
- 2. Retelele Wi-Fi detectate vor aparea in lista. Apasati pe reteaua Wi-Fi dorita.
- 3. Apasati **Conectare**. Introduceti parola retelei daca este necesar.

## Administrare aplicatii

### Deschideti o aplicatie

Pe ecranul Home sau in meniul lista, apasati pe iconul aplicatiei si deschideti-o.

# @Prestioio

### Adaugati iconul aplicatiei pe ecranul Home

In meniul lista, apasati si tineti apasat pe o aplicatie si trageti-o in locul corect de pe ecranul Home.

## Stergeti o aplicatie

Apasati si tineti apasat pe aplicatie, trageti pentru a sterge iconul de sus si apoi dati-i drumul cand iconul devine rosu.

### Creati un folder

Combinati mai multe iconuri de aplicatii, tragand o aplicatie peste alta.

Cum produsele Prestigio sunt actualizate si imbunatatite constant, partea de software si hardware a dispozitivului dumneavoastra poate aparea si functiona diferit fata de modul de prezentare din acest Scurt Ghid de Utilizare.

Prestigio declara prin prezenta ca acest dispozitiv Multipad indeplineste cerintele de baza si alte reglementari relevante stabilite de directiva EU 1999/5/EC. Versiunea completa a declaratiei de conformitate este disponibila pe: **www.prestigio.com/certificates.**

Pentru a preveni deteriorarea auzului, nu ascultati la la volum ridicat pentru perioade lungi de timp.

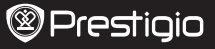

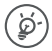

Čestitamo na kupovini uređaja i dobrodošli u Prestigio. Uživajte u svom uređaju Prestigioi MultiPad sa najnovijim operativnim sistemom Android 4.4 KitKat. Možete posetiti stranu **www.prestigio.com/support** da preuzmete punu verziju uputstva za korišćenje PMT3377\_Wi.

### Početna strana

Početna strana može imati više panela. Da biste pregledli aplikacije i vidžete na drugim panelima, prevucite prstom preko ekrana ulevo ili udesno.

Pored aplikacija i vidžeta, na Početnoj strani možete videti i prostor ispod ikonica.

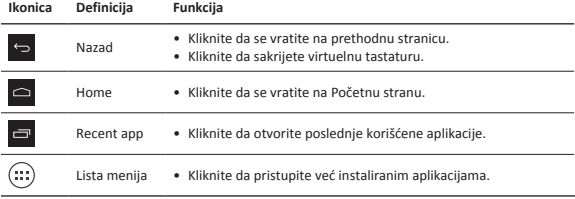

## Kako koristiti panel sa obaveštenjima

Povucite prstom iz gornjeg levog ugla ekrana da otvorite panel sa obaveštenjima. Kada dobijete novo obaveštenje, možete ga otvoriti da vidite koju ste novu informaciju primili.

## Korišćenje brzih podešavanja

Povucite prstom iz gornjeg desnog ugla ekrana da otvorite tab za brza podešavanja. On vam omogućava da brzo uključite ili isključite režim rada u avionu, wi-fi ili druge funkcije. Takođe nudi prečicu za podešavanje jačine osvetljenja ekrana, zaključavanje automatske rotacije ekrana i pristup sistemskim podešavanjima.

## Povezivanje na internet

- 1. Kliknite **Settings** na Početnoj strani ili na listi menija, a zatim uključite **Wi-Fi**.
- 2. Na ekranu će vam se pojaviti lista otkrivenih bežičnih mreža. Kliknite željenu bežičnu mrežu.
- 3. Kliknite **Connect**. Ukoliko je potrebno, unesti šifru.

## Upravljanje aplikacijama

#### Kako otvoriti aplikaciju

Na početnoj strani ili na listi menija, kliknite ikonicu aplikacije da biste je otvorili.

### Kako dodati ikonicu aplikacije na Početnu stranu

U listi menija, kliknite i držite željenu aplikacije a zatim je prevucite na odgovarajuće mesto na Početnoj strani.

### Kako obrisati aplikaciju

Kliknite i držite aplikaciju, i prevucite do ikonice za brisanje aplikacija na vrhu ekrana i kada pocrveni, pustite aplikaciju koju želite da obrišete.

### Kako se kreira folder

Napravite kombinaciju nekoliko ikonica aplikacija tako što ćete prevući nekoliko aplikacija jednu preko druge.

S obzirom da se proizvodi marke Prestigio stalno unapređuju i ažuriraju, ugrađeni softver i hardver na vašem uređaju može se neznatno razlikovati po izgledu ili imati nešto izmenjene funkcije od onih predstavljenih u ovom Vodiču za brz početka.

Ovim Prestigio izjavljuje da je Multipad uređaj koji je proizveden u saglasnosti sa osnovnim zahtevima i drugim relevantnim propisima Direktive 1999/5/EC Evropske Unije. Pun tekst deklaracije u usaglašenosti proizvoda dostupan je na adresi **www.prestigio.com/certificates.**

Radi sprečavanja mogućeg oštećenja sluha, ne slušati na jako pojačan zvuk tokom dužeg perioda.

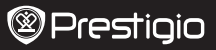

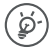

Čestitamo vam za nakup in vam izrekamo dobrodošlico pri Prestigiu. Uživajte pri uporabi vaše tablice Prestigio MultiPad z najnovejšim operacijskim sistemom Android 4.4 KitKat.

Za prenos celotnega priročnika za model PMT3377\_Wi prosimo obiščite spletno stran **www.prestigio.com/support**.

## Domači zaslon

Domači zaslon ima lahko več zaslonov. Za ogled aplikacij in pripomočkov na drugem zaslonu, povlecite s prstom v levo ali desno. Poleg aplikacij in pripomočkov, so na domačem zaslonu prikazane tudi ikone za hitri dostop.

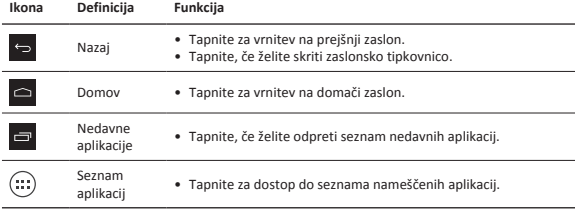

## Uporaba obvestilne table

S prstom iz zgornjega levega dela zaslona povlecite navzdol, da se odpre obvestilna tabla. Ko prejmete novo obvestilo, ga lahko odprete in preverite kakšno informacijo ali obvestilo o dogodku ste prejeli.

## Uporaba hitrih nastavitev

S prstom iz zgornjega desnega dela zaslona povlecite navzdol, da se odpre zavihek za hitre nastavitve. Ta vam omogoča enostaven vklop ali izklop letalskega načina, brezžične povezave Wi-Fi in drugih funkcij. Prav tako omogoča bližnjico do nastavitev svetlosti, zaklepanja zaslona, samodejno obračanje zaslona in dostop do sistemskih nastavitev.

## Povezava z internetom

- 1. Tapnite **Nastavitve** na domačem zaslonu ali na seznamu aplikacij in vključite brezžično povezavo **Wi-Fi**.
- 2. Prikazana bodo zaznana brezžična omrežja. Tapnite na želeno omrežje.
- 3. Tapnite **Poveži**. Vnesite omrežno geslo, če je to potrebno.

# Upravljanje aplikacij

## Odpiranje aplikacije

Na domačem zaslonu ali seznamu aplikacij, tapnite ikono aplikacije, če jo želite odpreti.

## Dodajte ikone aplikacije na domači zaslon

Na seznamu aplikacij, tapnite in držite aplikacijo, in jo povlecite v desno na domačem zaslonu.

## Odstranitev aplikacije

Tapnite in držite aplikacijo, povlecito jo k ikoni Odstrani in spustite prst, ko se ikona obarva rdeče.

### Ustvarite mapo

Združite več ikon različnih aplikacij tako, da eno aplikacijo povlečete preko druge.

Ker se Prestigio izdelki neprestano posodabljajo in izboljšujejo, se lahko programska in strojna oprema vaše naprave nekoliko razlikuje od te, ki je opisana v tem priročniku.

Prestigio izjavlja, da ta MultiPad ustreza osnovnim zahtevam in drugim ustreznim določbam EU Direktive ,1999/5/EC. Celotna verzija direktive o skladnosti je na voljo na strani: **www.prestigio.com/certificates.**

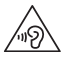

Da bi preprečili možne poškodbe sluha, ne poslušajte pri najvišji glasnosti dolgo časa.

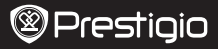

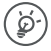

Gratulujeme vám ku kúpe a vítame vás v rodine používateľov zariadení značky Prestigio. Želáme vám veľa príjemných chvíľ s tabletom Prestigio MultiPad s najnovším systémom Android 4.4 KitKat. Úplný návod k PMT3377\_Wi si môžete prevziať na stránke

**www.prestigio.com/support**.

## Domovská obrazovka

Domovská obrazovka môže byť rozdelená na viacero panelov. Ak chcete aplikácie a miniaplikácie zobraziť na ostatných paneloch, potiahnite prstom doľava alebo doprava. Okrem aplikácií a miniaplikácií môžete na domovskej obrazovke vidieť aj nasledujúce ikony.

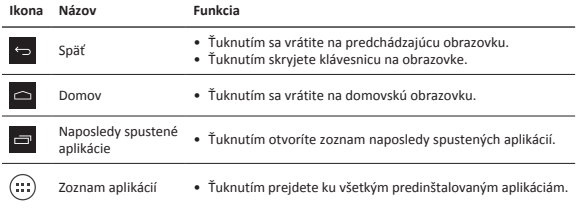

## Používanie panela s oznámeniami

Potiahnutím z ľavej hornej časti obrazovky otvoríte panel s oznámeniami. Po prijatí nového oznámenia ho môžete otvoriť a vidieť nové udalosti alebo iné informácie.

## Použitie rýchlych nastavení

Potiahnutím z pravej hornej časti obrazovky otvoríte kartu s rýchlymi nastaveniami. Umožní vám ľahko zapnúť a vypnúť režim použitia v lietadle, Wi-Fi a iné funkcie. Takisto obsahuje odkazy na nastavenie jasu, uzamknutie automatického otáčania obrazovky a umožňuje prístup k nastaveniam systému.

## Pripojenie k internetu

- 1. Na domovskej obrazovke alebo v zozname aplikácií ťuknite na položku **Settings** (Nastavenia) a zapnite **Wi-Fi**.
- 2. Zobrazí sa zoznam dostupných Wi-Fi sietí. Ťuknite na požadovanú Wi-Fi sieť.
- 3. Ťuknite na položku **Connect** (Pripojiť). V prípade potreby zadajte prístupové heslo k sieti.

# Správa aplikácií

#### Otvorenie aplikácie

Na domovskej obrazovke alebo v menu so zoznamom vyberte ikonu aplikácie a ťuknutím ju otvorte.

### Pridanie ikony aplikácie na domovskú obrazovku

V menu so zoznamom ťuknite na aplikáciu a podržte na nej prst. Následne ju potiahnite na požadované miesto na domovskej obrazovke.

### Odstránenie aplikácie

Ťuknite na aplikáciu a podržte na nej prst. Potiahnite ju na ikonu odstránenia v hornej časti a pustite ju, keď ikona zmení farbu na červenú.

### Vytvorenie priečinka

Potiahnutím jednej aplikácie na inú môžete zoskupiť niekoľko ikon.

Keďže všetky zariadenia Prestigio sa neustále aktualizujú a vylepšujú, softvér a hardvér vášho zariadenia môže mať oproti popisu v tomto krátkom návode mierne odlišný vzhľad alebo upravené funkcie.

Spoločnosť Prestigio týmto prehlasuje, že tento MultiPad vyhovuje základným požiadavkám a ďalším príslušným predpisom podľa smernice EÚ 1999/5/ES. Úplné prehlásenie o zhode je dostupné na stránke: **www.prestigio.com/certificates.**

Aby nedošlo k možnému poškodeniu sluchu, nepočúvajte zvuk dlhodobo pri vysokej úrovni hlasitosti.

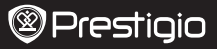

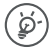

Grattis till ditt köp och välkommen till Prestigio. Mycket nöje med din Prestigio MultiPad med senaste Android 4.4 KitKat.

Du kan gå till **www.prestigio.com/support** för att hämta den fullständiga handboken för PMT3377\_Wi.

## Startskärm

Startskärmen kan ha flera delsidor. För att se appar och widgetar, svep åt vänster eller höger. Förutom appar och widgetar kan du också se nedanstående ikoner på startskärmen.

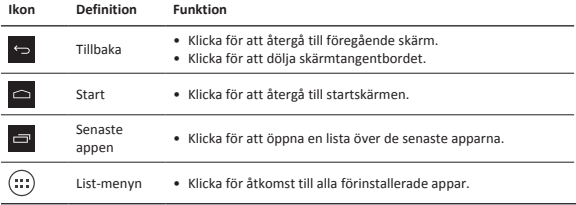

## Stänga meddelandefönstret

Dra nedåt från vänstra överkanten på skärmen för att öppna meddelandefönstret. När du får ett nytt meddelande, kan du öppna det för att se vilken händelse eller ny information du har fått.

## Använda snabbinställningar

Dra nedåt från högra överkanten på skärmen för att öppna snabbinställningsfliken. På snabbinställningsfliken kan du enkelt slå på och stänga av flygplansläge, Wi-Fi och andra funktioner. Där finns också en genväg för att ställa in ljusstyrkan, låsa skärmens automatiska inriktning och nå systeminställningarna.

# Ansluta till internet

- 1. Klicka på **Inställningar** på startskärmen eller i listmenyn och slå på **Wi-Fi**.
- 2. Hittade Wi-Fi nätverk kommer att listas. Klicka på önskat Wi-Fi nätverk.
- 3. Klicka på **Anslut**. Ange nätverkets lösenord om så krävs.

## Hantera dina appar

### Öppna en app

Klicka på en appikon på startskärmen eller i listmenyn för att öppna den.

### Lägga till en appikon på startskärmen

I listmenyn, klicka på och håll kvar appen och dra den till rätt plats på startskärmen.

## Ta bort en app

Klicka och håll kvar appen, dra den överst för att ta bort det och släpp när ikonen blir röd.

### Skapa en mapp

Kombinera flera appikoner tillsammans genom att dra en app över en annan.

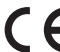

Prestigios produkter uppdateras och förbättras kontinuerligt, och därför kan mjukvaran och/eller hårdvaran i enheten skilja sig något åt från de som visas i denna snabbstartsguide.

Prestigio meddelar härmed att denna MultiPad överensstämmer med grundläggande krav och ytterligare relevanta bestämmelser enligt EU-direktiv 1999/5/EC. Den fullständiga versionen av denna överensstämmelseförsäkran finns på : **www.prestigio.com/certificates.**

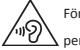

För att förhindra eventuell hörselskada, bör du inte lyssna på hög volym under långa perioder.

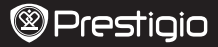

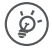

Satın alımınız için sizi tebrik ederiz, Prestigio'ya hoş geldiniz. Android 4.4 KitKat son sürümüyle size ulaşan Prestigio MultiPad cihazınızın keyfini çıkarın. PMT3377\_Wi cihazınıza ait ayrıntılı kullanım kılavuzu için indirmek için **www.prestigio.com/support** adresini ziyaret edebilirisiniz.

## Ana sayfa

Ana sayfa birden fazla panele sahip olabilir. Diğer panelleri görmek için, parmağınızı sola veya sağa doğru kaydırın.

Uygulamalar ve widgetlerin yanı sıra, Ana sayfada aşağıdaki simgeleri görebilirsiniz.

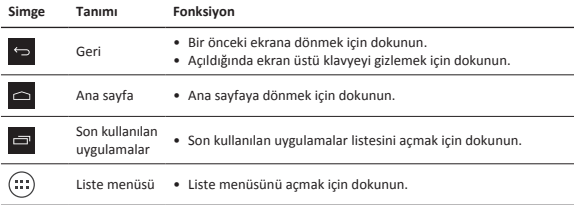

## Bildirim panelinin kullanımı

Bildirimler panelini açmak için ekranın sol üst kısmında parmağınızı aşağıya doğru kaydırın. Yeni bir bildirim aldığınızda, nasıl bir etkinlik veya yeni bir bilgi aldığınızı görmek için bunu açabilirsiniz

## Hızlı ayarların kullanımı

Hızlı ayarlar sekmesini açmak için ekranın sağ üst kısmında parmağınızı aşağıya doğru kaydırın. Hızlı ayarlar size kolayca uçak modunu, Wi-Fi ve diğer işlevleri açıp kapatma imkanı verir. Ayrıca parlaklığı ayarlamak, ekran yönünü kilitlemek ve sistem ayarlarına erişmeniz için size bir kısayol sağlar.

### İnternete bağlanma

- 1. Ana ekranda veya liste menüsünde **Ayarlar**'a dokunun ve **Wi-Fi** özelliğini etkinleştirin.
- 2. Tespit edilen Wi-Fi ağları listelenecektir. Bağlanmak istediğiniz Wi-Fi ağına dokunun.
- 3. **Bağlan**'a dokunun. Gerekmesi durumunda bir ağ şifresi girin.

## Uygulamaların yönetimi

### Bir uygulamanın açılması

Ana sayfa ekranında veya liste menüsünde, açmak için bir simgeye dokunun.

### Ana sayfaya bir simge eklenmesi

Liste menüsünde bir uygulamaya dokunun ve basılı tutun ve daha sonra bunu Ana sayfa

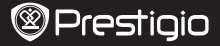

ekranında doğru bir konuma yerleştirin.

#### Bir uygulamanın kaldırılması

Bir uygulamaya dokunun ve basılı tutun ve daha sonra yukarıdaki kaldırma simgesine sürükleyin ve simge kırmızıya dönüşünce onu bırakın.

#### Bir klasör oluşturulması

Bir uygulamayı diğerinin üzerine sürükleyerek birçok uygulama simgesini birleştirin.

Prestigio ürünleri sürekli olarak güncellendiği ve geliştirildiği için, cihazınızın donanım ve yazılımı bu Hızlı Başlangıç Kılavuzunda belirtilmiş olandan biraz farklı görünüm veya değiştirilmiş işlevselliğe sahip olabilir.

Prestigio bu Multipad'in 1999/5/EC sayılı AB Direktifi tarafından belirtilmiş olan temel gereksinimler ve diğer ilgili yönetmeliklere uygun olduğunu beyan eder. Uygunluk Beyanatının tam kopyası aşağıdaki adreste bulunulabilir: **www.prestigio.com/certificates.**

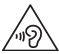

Muhtemel bir işitme hasarını önüne geçmek için, uzun süre yüksek ses seviyesinde dinlemeyin.

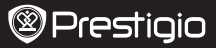

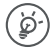

Дякуємо Вам за покупку і вітаємо Вас у Prestigio. Оцініть належним чином планшет Prestigio MultiPad з останньою версією операційної системи Android 4.4 KitKat. Ви можете відвідати сайт **www.prestigio.com/support**, щоб завантажити повну інструкцію для PMT3377\_Wi.

## Домашній екран

Домашній екран містить кілька сторінок робочого столу. Для перегляду програм та віджетів на інших сторінках робочого столу проведіть пальцем зліва направо чи навпаки.

Окрім програм та віджетів, у нижній частині домашнього екрану ви можете також побачити іконки.

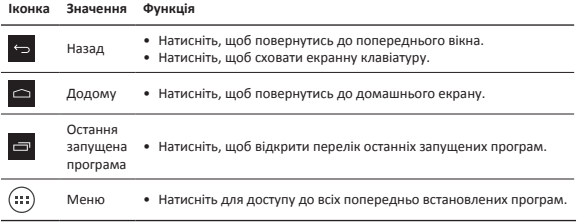

## Використовуйте панель повідомлень

Проведіть вниз з верхньої лівої частини екрану, щоб відкрити панель повідомлень. Якщо ви отримали нове повідомлення, ви можете відкрити його, щоб побачити, яку нову подію або нову інформацію ви отримали.

## Використовуйте швидкі налаштування

Проведіть вниз з верхньої правої частини екрану, щоб відкрити вкладку швидких налаштувань. Вона дозволяє Вам легко увімкнути або вимкнути автономний режим, Wi-Fi та інші функції. Вона також забезпечує швидкі клавіші для налаштування яскравості, автоорієнтації екрану блокування і доступ до налаштувань системи.

### Підключення до мережі Інтернет

- 1. Натисніть **Налаштування** на домашньому екрані чи у списку меню та увімкніть **Wi-Fi**.
- 2. Відобразиться список знайдених мереж Wi-Fi. Натисніть на бажану мережу Wi-Fi.
- 3. Натисніть **Під'єднатись**. Введіть пароль для входу до мережі у разі необхідності.

## Керування програмами

### Запуск програми

На Домашньому екрані чи у списку меню натисніть на іконку програми, щоб відкрити її.

### Переміщення іконки програми на Домашній екран

У списку меню натисніть іконку програми та, утримуючи іконку, перетягніть її у необхідне місце на домашньому екрані.

#### Видалення програми

Натисніть іконку програми та, утримуючи іконку, перетягніть її вгору, на значок видалення, і відпустіть, коли вона стане червоного кольору.

### Створення папки

Комбінуйте іконки кількох програм разом, перетягуючи одну програму на іншу.

Оскільки продукти Prestigio постійно оновлюються та вдосконалюються, Ваш пристрій може мати дещо інший зовнішній вигляд та функції, ніж ті, що описані у цьому Короткому Посібнику.

Цим Prestigio заявляє, що цей Multipad відповідає основним вимогам та іншим відповідним положенням Директиви ЄС 1999/5/EC. Повний текст Декларації відповідності можна знайти за веб-адресою: **www.prestigio.com/certificates.**

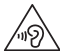

Для запобігання можливому пошкодженню слуху уникайте високого рівня гучності протягом тривалого часу.